# AngelPoints

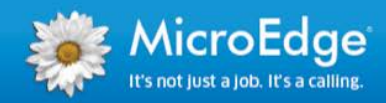

The following document includes all of the release notes for the 2015 calendar year.

# **Contents**

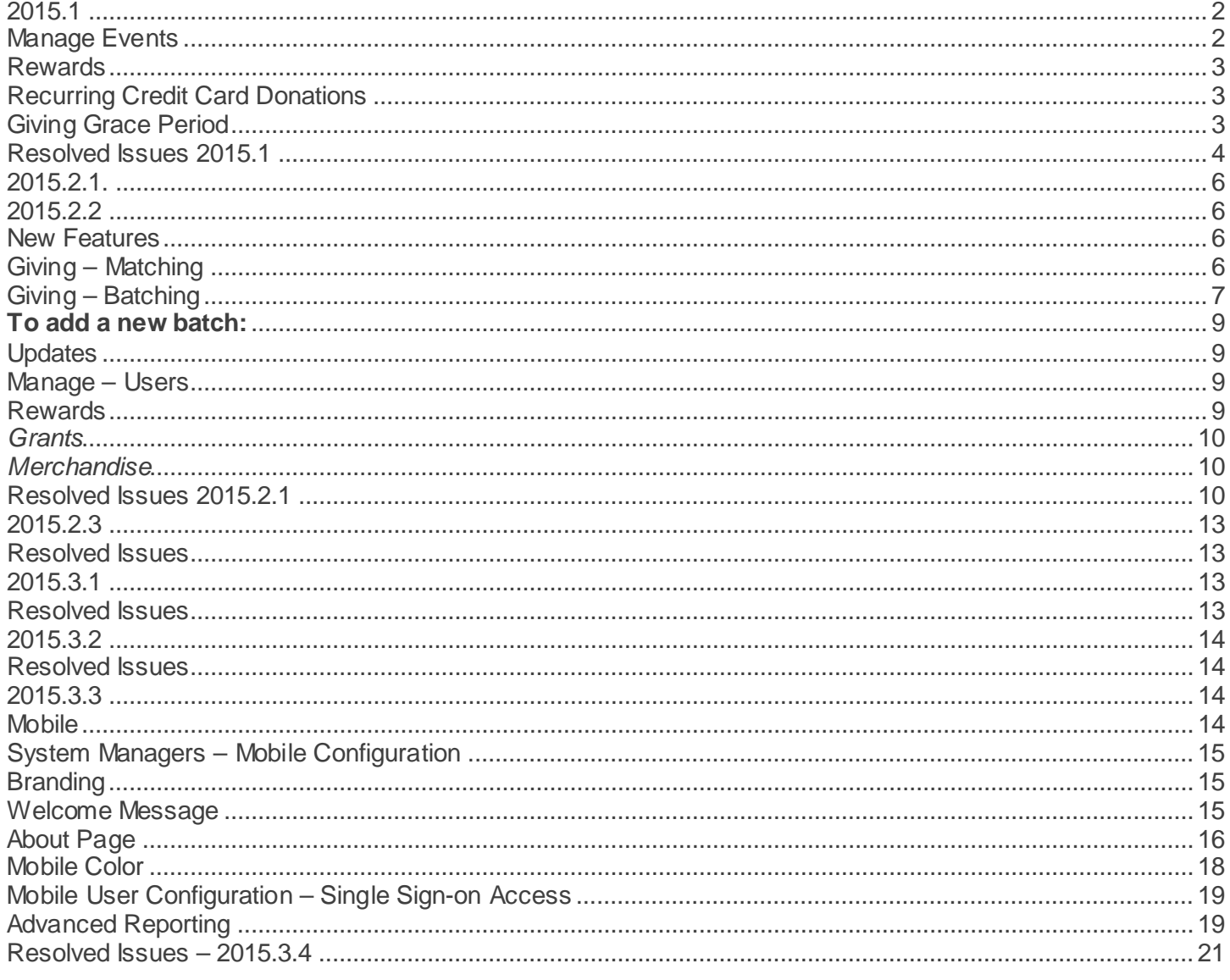

# <span id="page-1-0"></span>2015.1

## <span id="page-1-1"></span>**Manage Events**

Updates to the Manage Events page have been made so that you can easily manage and promote events! In this release additional filters for:

- Event Relationship
- Event Type

We have also added **Available** and **Signed Up** columns so you can see how many spots are available and how many people have signed up!

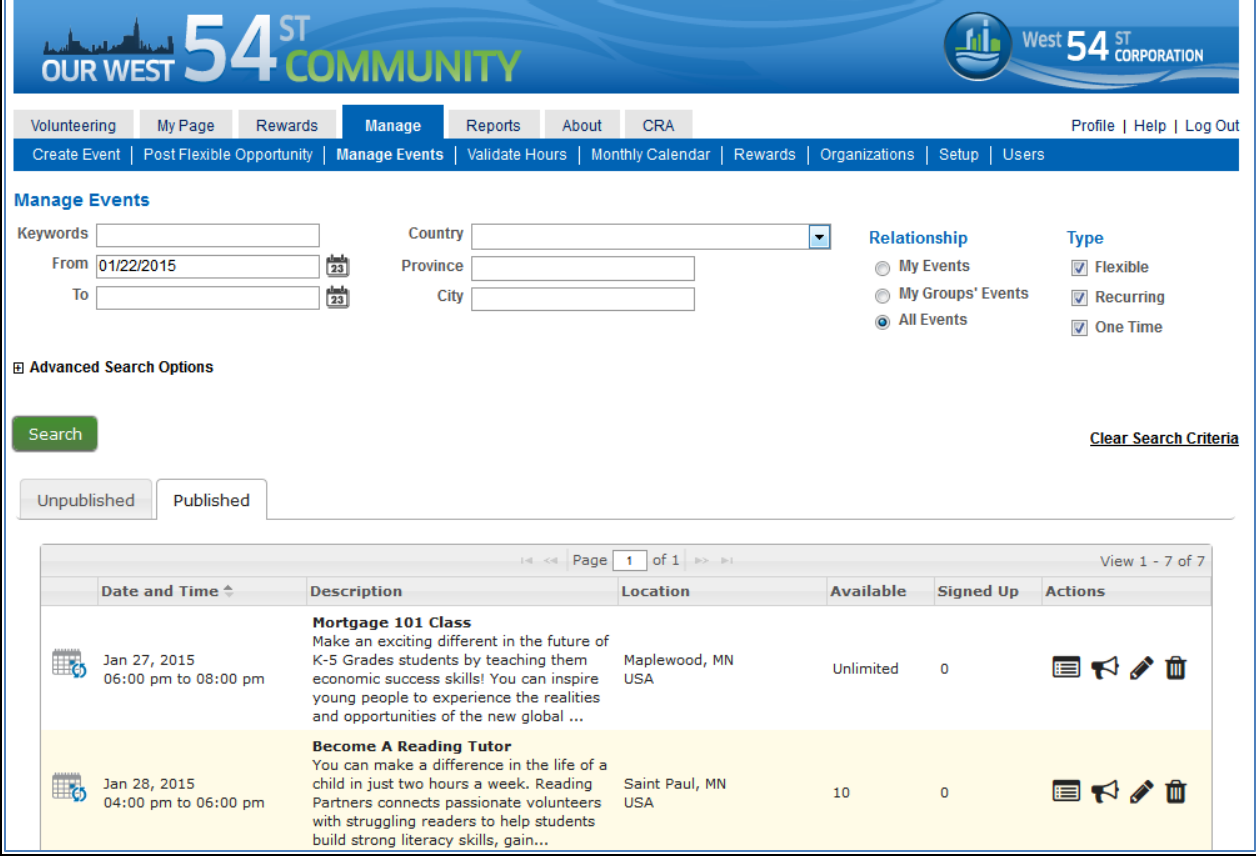

Lastly, the icons in the **Actions** column have been updated for viewing the roster, promoting, editing and deleting events.

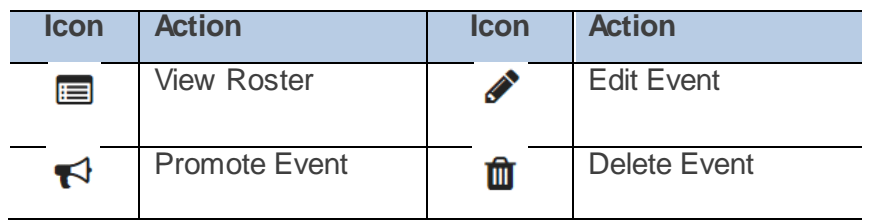

### <span id="page-2-0"></span>**Rewards**

The reward setup for grants and merchandise has been enhanced so that you can now set your own eligibility period without calling MicroEdge.

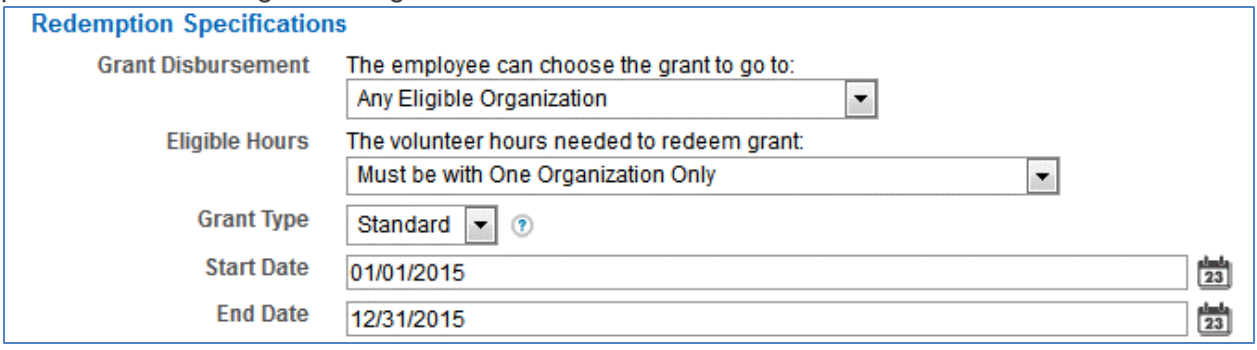

**Note**: We do not recommend setting up rewards with overlapping redemption periods. This may cause issues with eligibility calculations.

### <span id="page-2-1"></span>**Recurring Credit Card Donations**

We made an update to how our recurring credit card donations work in order to ensure your donation gets deducted every month.

The system will attempt to charge your card up to two days after the original date in an effort to make sure your donation is deducted for that month.

For example: If I started a donation on January 7<sup>th</sup> the next donation would be on February 7<sup>th</sup>. If on February  $7<sup>th</sup>$  my bank had blocked my card because I was travelling, AngelPoints will attempt to charge my card on February 8<sup>th</sup> and February 9<sup>th</sup>. Even if it was declined each of those dates, it will attempt again on March 7<sup>th</sup> so that I can get back on track for my donations.

**Note**: Recurring credit-card donations ONLY occur if a program is active and it is within the giving program dates.

### <span id="page-2-2"></span>**Giving Grace Period**

We've heard from many of you, that you allow employees to submit offline donations for a period after the end of the year. Previously, AngelPoints does not support this type of program, but we are excited to announce that this functionality is included in 2015.1.

### **What's Changed?**

Previously a program is visible / invisible based on the program dates you set. Now, a program with offline donations will continue to show for employees until you make it 'inactive'. It will enforce the program dates so employees will not be able to submit a donation for 2015 in a 2014 program, for example.

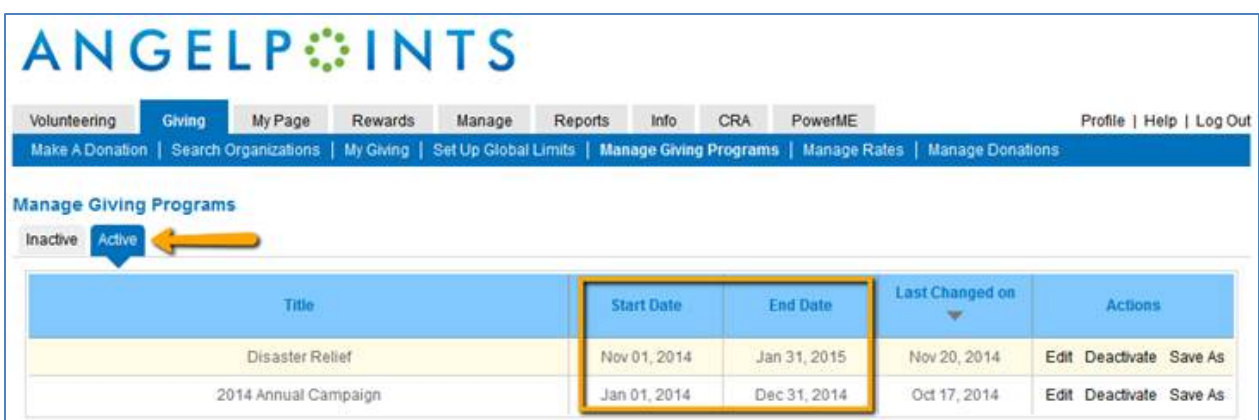

# What does that mean for my 2014 programs?

If you have a 'grace period' where your employees can submit donations for 2014 in 2015, update your program dates and restrict them to 2014 and make sure your program is active.

### <span id="page-3-0"></span>**Resolved Issues 2015.1**

The following issues are resolved in this release.

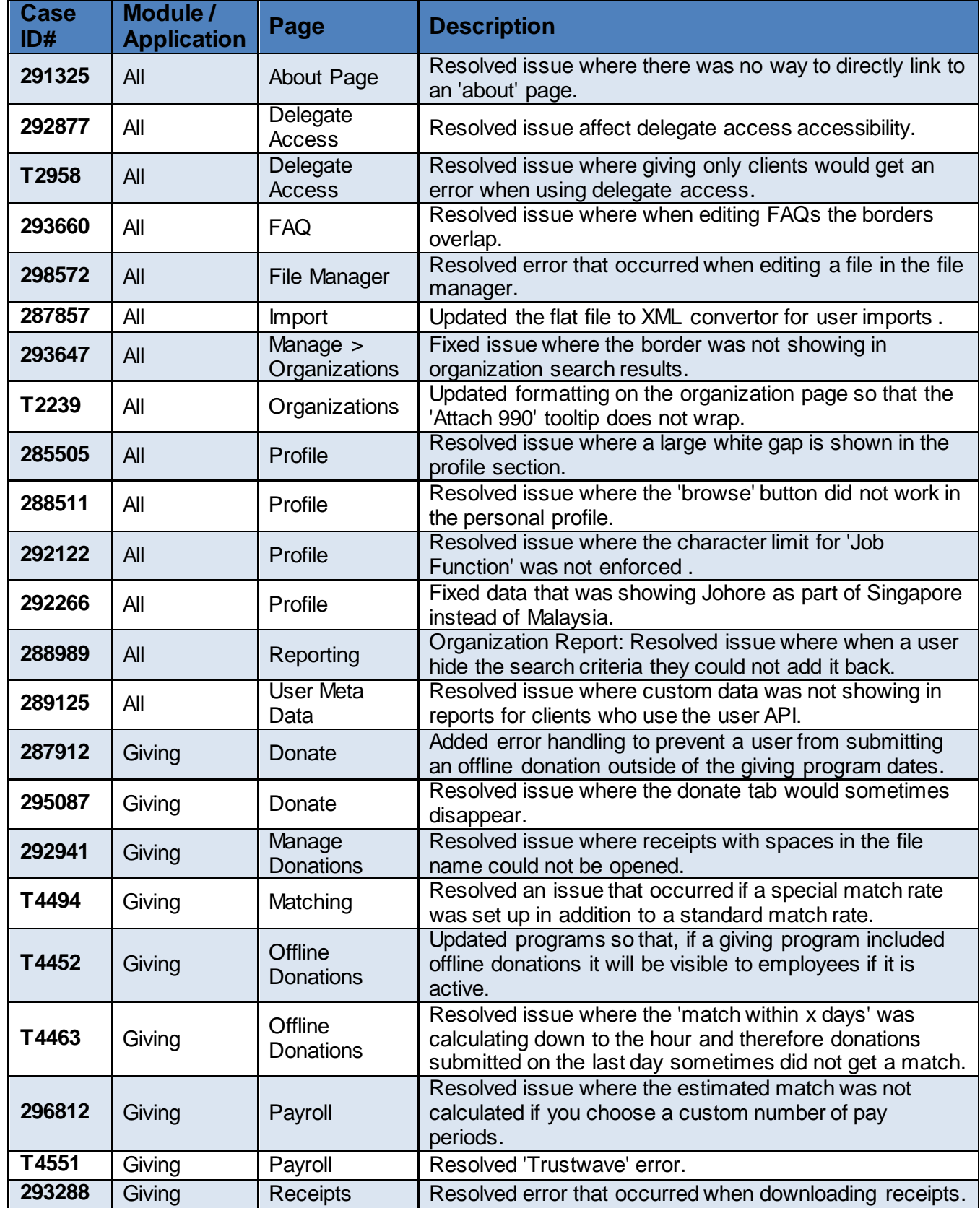

Last Updated: February 2015 **Page 4** of **21 Page 4** of **21** Subject to change, visi[t https://community.blackbaud.com/products/microedge/resources](https://community.blackbaud.com/products/microedge/resources) for the most current information.

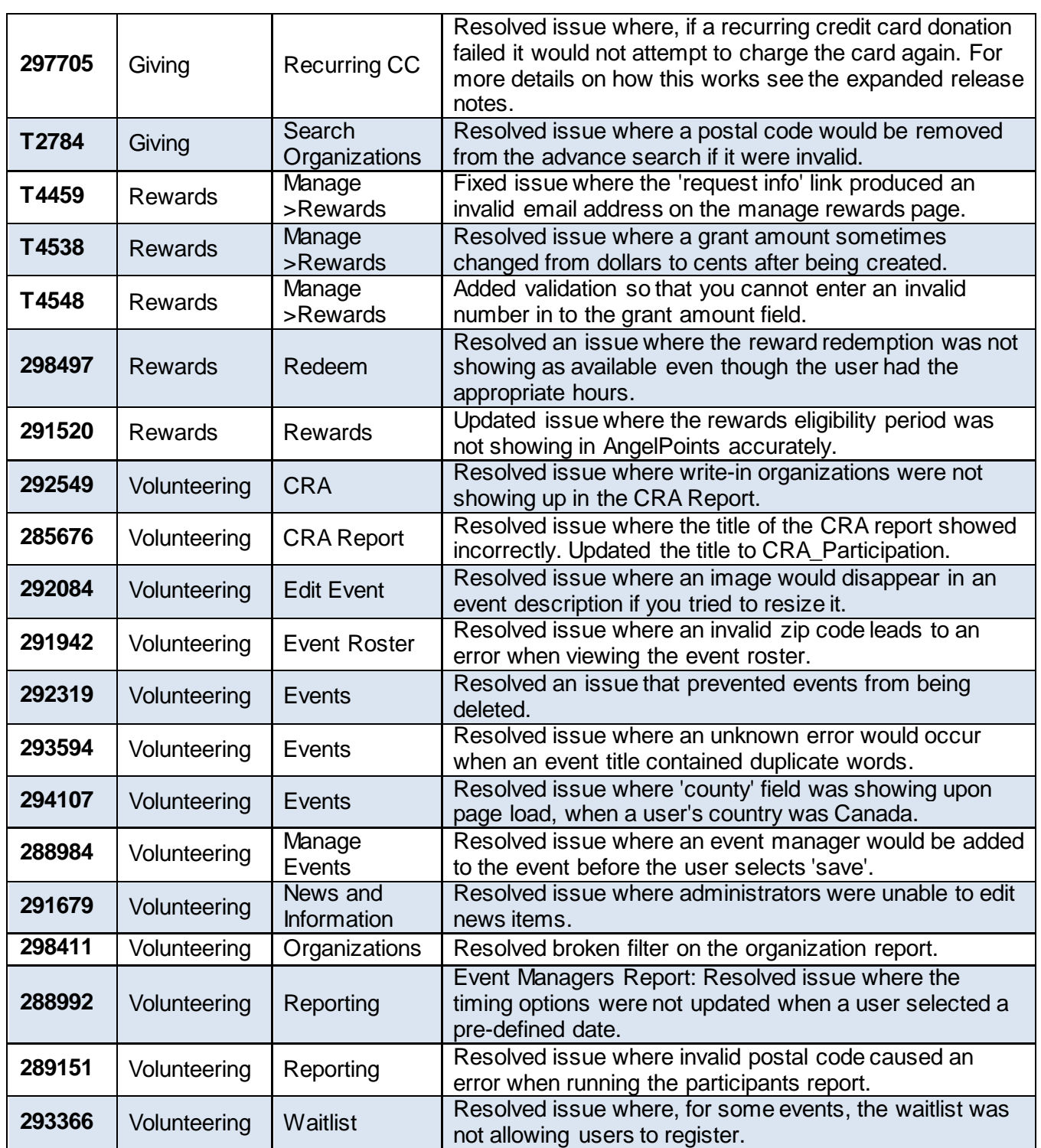

# <span id="page-5-0"></span>2015.2.1.

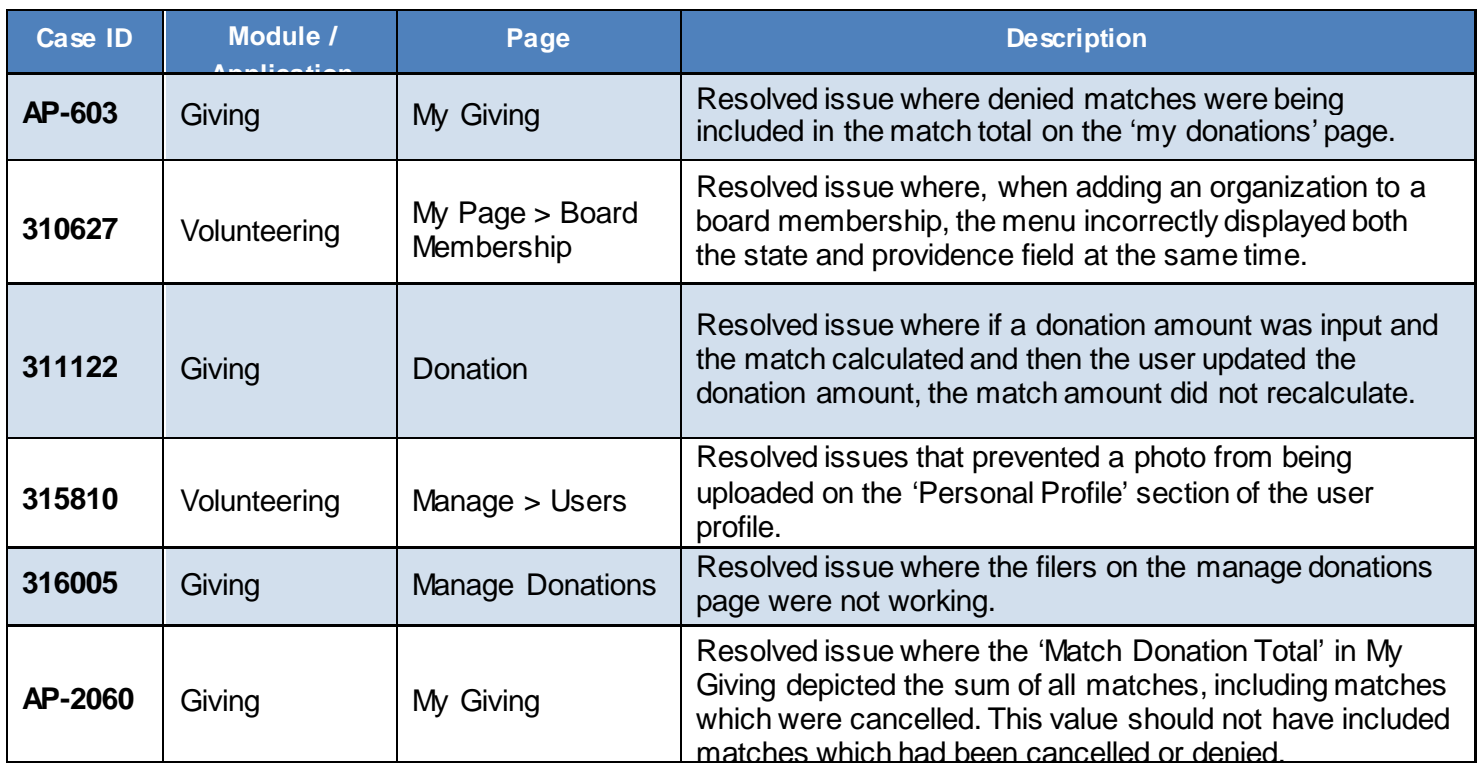

# <span id="page-5-1"></span>2015.2.2

# <span id="page-5-2"></span>New Features

### <span id="page-5-3"></span>**Giving – Matching**

Available only to the Matching Manager – the Matching feature now allows the Matching Manager to place the matches from the employee's donations to specific organizations into batches for processing and disbursement.

This new feature was created based on our client's request for more control and visibility into their batch creation and processing. (*Example: Matches deferred for various reasons such as, incomplete information from employees or, not enough funds to meet minimum donation requirements.*) These enhancements provide more control over batching, easier reconciliation with invoices and better references for historical batches.

**New feature is found in the Giving tab under > Manage Donations > Manage Matches**

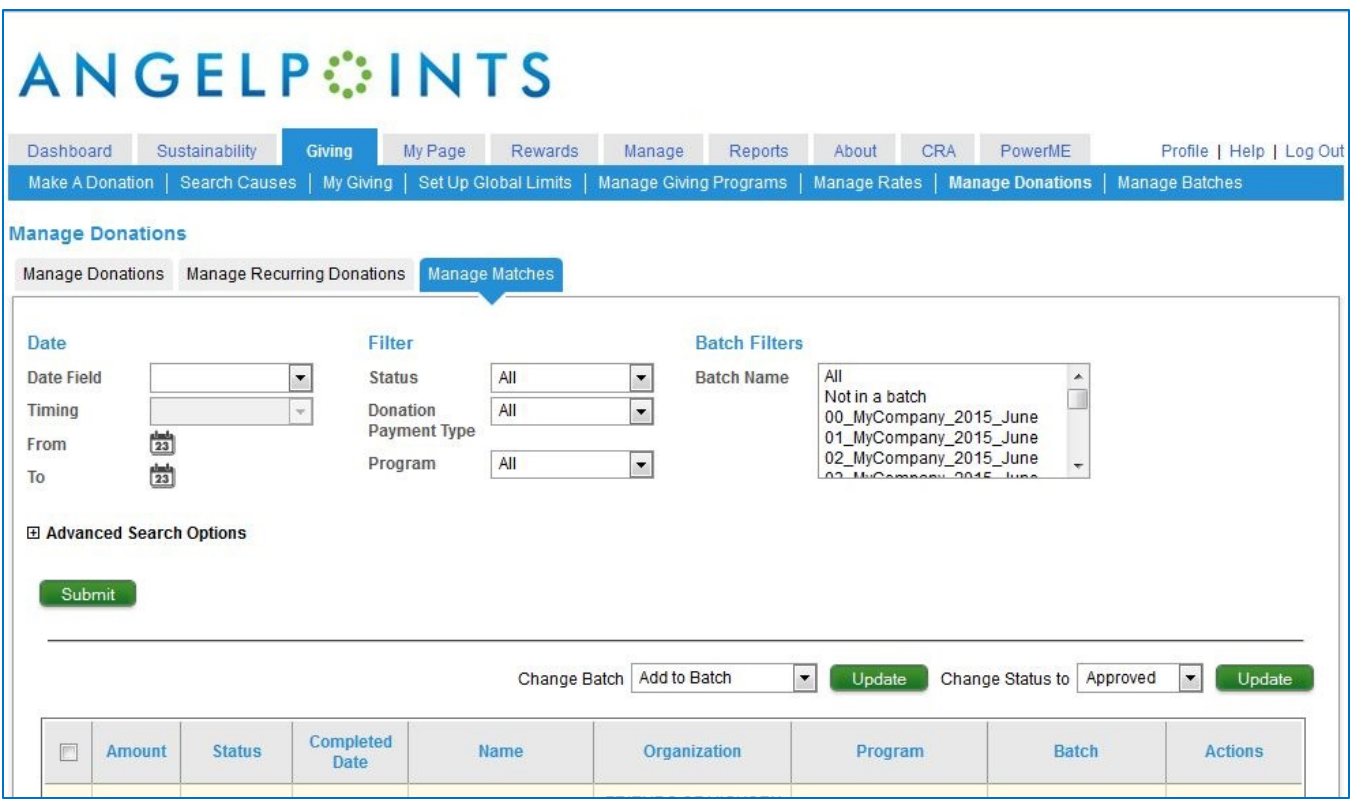

- Improvements to the matching process allow for the introduction of the new Batching process
- Clients will be able to select which specific matches go into batches
- Filter to show matches not yet added to a batch

# <span id="page-6-0"></span>**Giving – Batching**

Available only to the Matching Manager – the new Batching feature will streamline the process of reconciling and tracking disbursements of your company matches from reviewing to disbursement.

Previously, the Giving process involved the Matching Manager approving donations and then the MicroEdge services team pulling, and sending, that information for processing.

Now with the new Batching feature, the Matching Manager will add their matches to a batch on the matching donations page themselves. This will allow for easier processing, better record keeping and more control over what is included in each batch.

**New tracking feature is found in the Giving tab under Giving > Manage Batches**

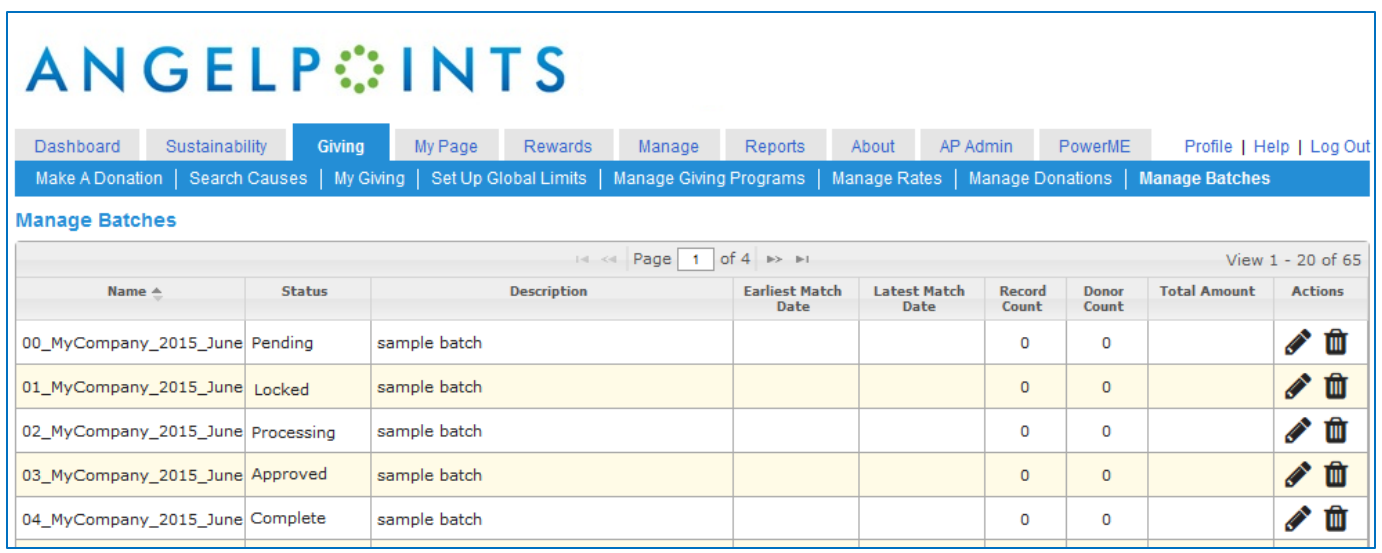

### **FIELDS OVERVIEW:**

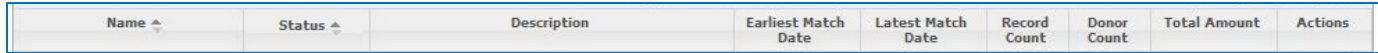

The new fields are for tracking purposes only!

- Name [sortable field] Created by the Giving Match Manager, this must be unique for each batch *(Recommended naming convention: ClientName\_YYYY\_MM*)
- Status [sortable field]:
	- o Pending –Status upon creation of batch [*default*]
	- o Locked Batch has been validated and locked (no more changes to file)
	- o Processing Files have been exported
	- o Approved Files have been received
	- o Complete Funds have been received and batch is scheduled for disbursement
- Description Entered by the Matching Manager, this field can be edited any time
- Earliest Match Date Earliest date of any match in the batch
- Latest Match Date Latest date of any match in the batch
- Record Count Number of matches in the batch
- Donor Count (unique donors) Number of donors who have made any donation with a match
- Total Amount
- Actions:
	- o Edit Allows you to edit the name or description of the batch (content does not change)
	- o Delete Only batches with a status of pending can be deleted

# <span id="page-8-0"></span>**To add a new batch:**

1. Select the "Add New" button in the lower left hand corner of the screen

Add New

2. A pop-up will appear allowing a unique batch name and description

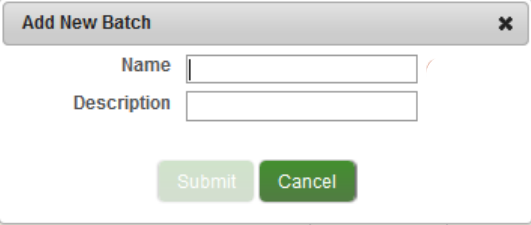

3. Type a name into the field – Name (Example: *MyCompany\_2015\_June*)

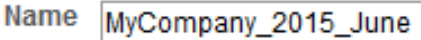

4. Type a description into the field - Description (Example: *June 2015 Matching Gifts*)

> **Description** June 2015 Matching Gifts

5. Select the "Submit" button

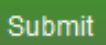

6. Next step: batch name you created is now available to add matches from the Manage Matches page

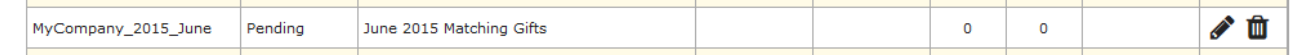

# <span id="page-8-1"></span>**Updates**

### <span id="page-8-2"></span>**Manage – Users**

To ensure consistency across the AngelPoints site the Manage Users display now mirrors the view that end users have when they view/edit the employee profile.

Managers can now:

- Edit more areas of other user's profiles
- Reset users passwords with greater security (temporary password lasts 24 hours)

### <span id="page-8-3"></span>**Rewards**

To avoid confusion surrounding how volunteer hours are applied to reward redemptions we have added functionality to provide more visibility and control into this process.

Additionally, this release ensures that the Reward redemption status cannot be changed from 'denied' to 'approved' if the volunteer no longer has the necessary hours.

# <span id="page-9-0"></span>*Grants*

New feature is found in the Rewards tab under **Grants > Eligibility**

- *Disbursement* Only organizations that the volunteer has the required eligible hours for can receive a disbursement
- *Eligible Hours*  The eligible hours field becomes inactive when the option selected in the grant disbursement drop down is "Only Organizations They Have Volunteered The Required Hours With"

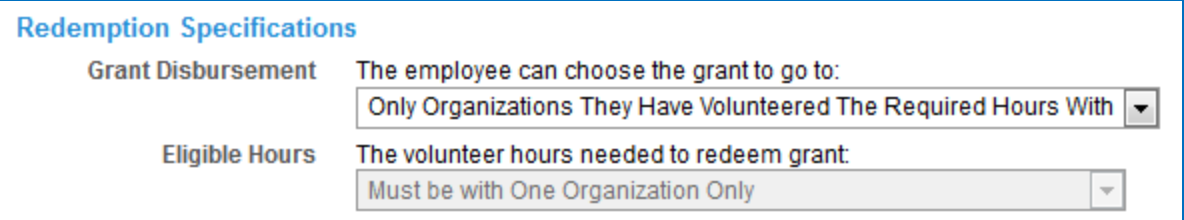

- *Redemption* Will now explicitly link event participation hours to the reward redemption behind the scenes – if you deny a redemption those hours will become eligible for redemption again
- *Expiration Date* The expiration date of rewards will now cover the entire day for the last day of the reward
- *Participation Locking* Once a reward has been redeemed, both hours and date of the volunteer time can no longer be changed

# <span id="page-9-1"></span>*Merchandise*

New feature is found in the Rewards tab under Grants **> Eligibility > Merchandise**

- *Redemption* Will now explicitly link event participation hours to the reward redemption behind the scenes – if you deny a redemption those hours will be released
- *Expiration Date* The expiration date of rewards will now cover the entire day for the last day of the reward
- *Participation Locking* After a reward has been redeemed, both the hours and the date can no longer be changed
	- o *NOTE***:** Users will see this change to Participation Locking if they try to edit past event hours

# <span id="page-9-2"></span>Resolved Issues 2015.2.1

The following issues are resolved in this release. We have provided the case numbers for internal referencing along with a description of the issue and resolution.

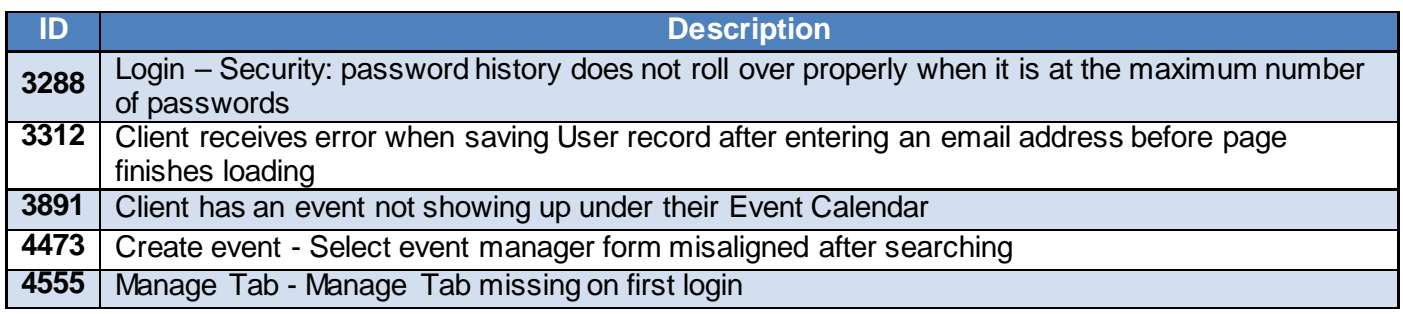

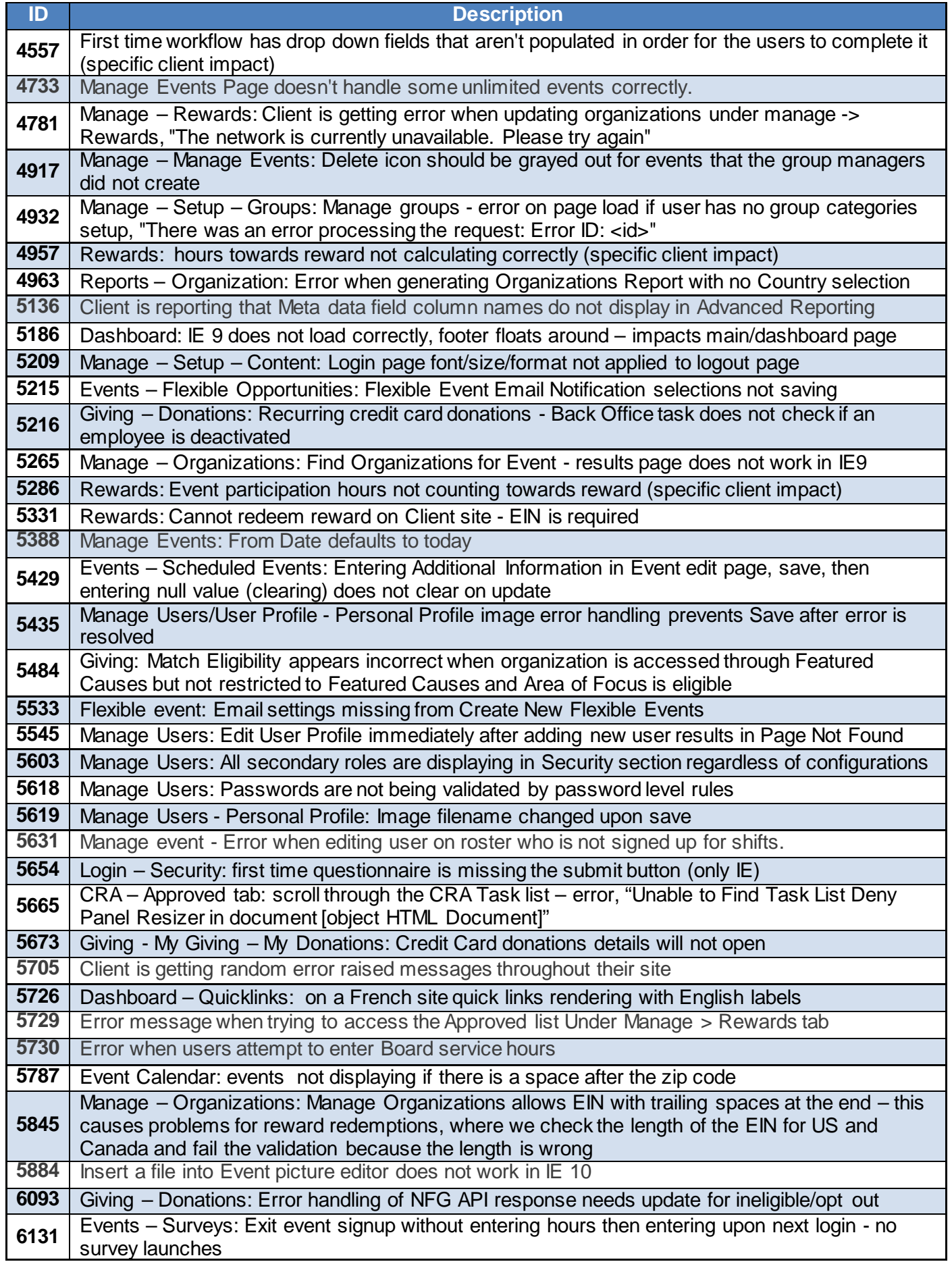

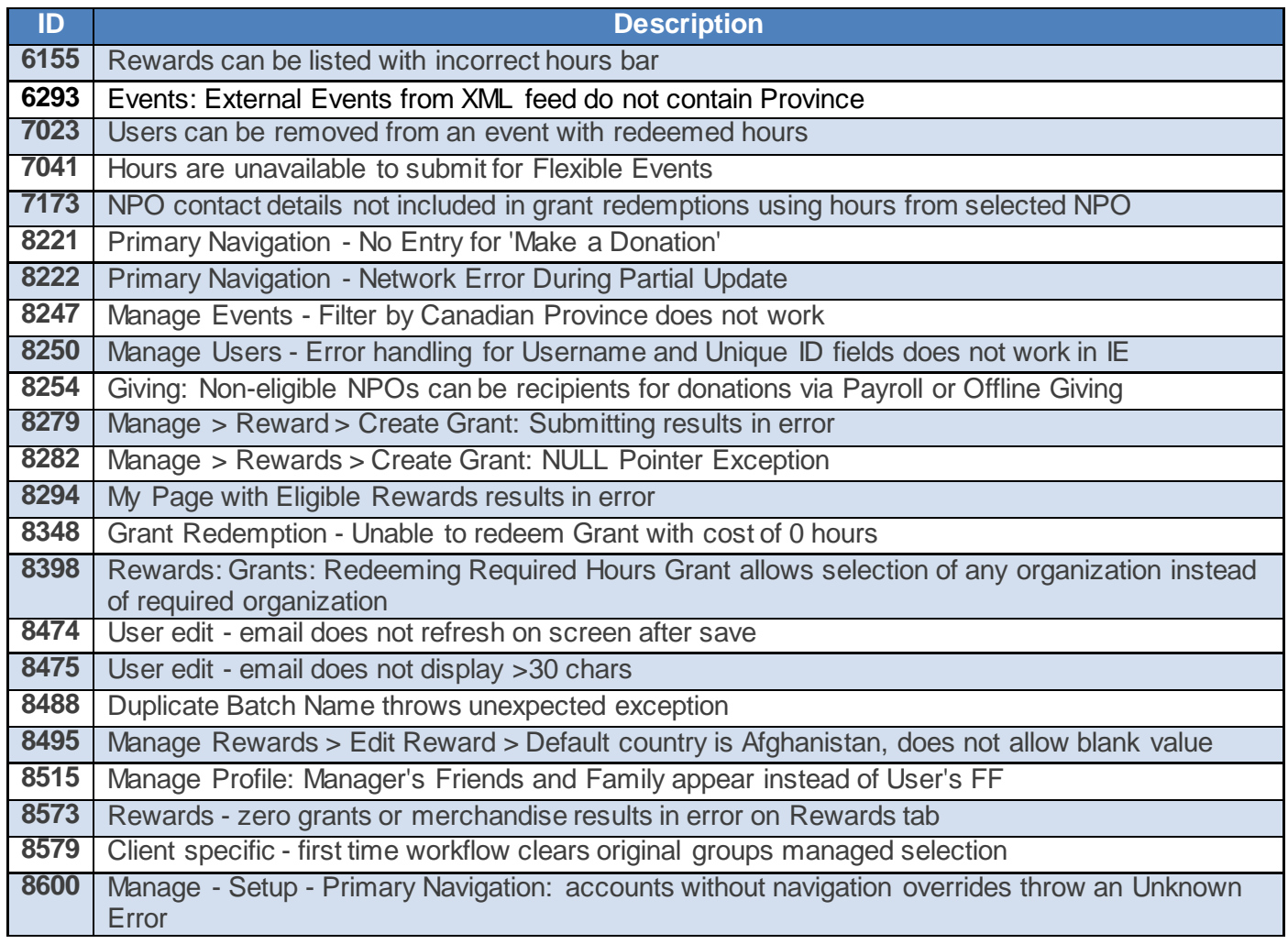

# <span id="page-12-0"></span>2015.2.3

# <span id="page-12-1"></span>**Resolved Issues**

The following issues are resolved in this release. We have provided the case numbers for internal referencing along with a description of the issue and resolution.

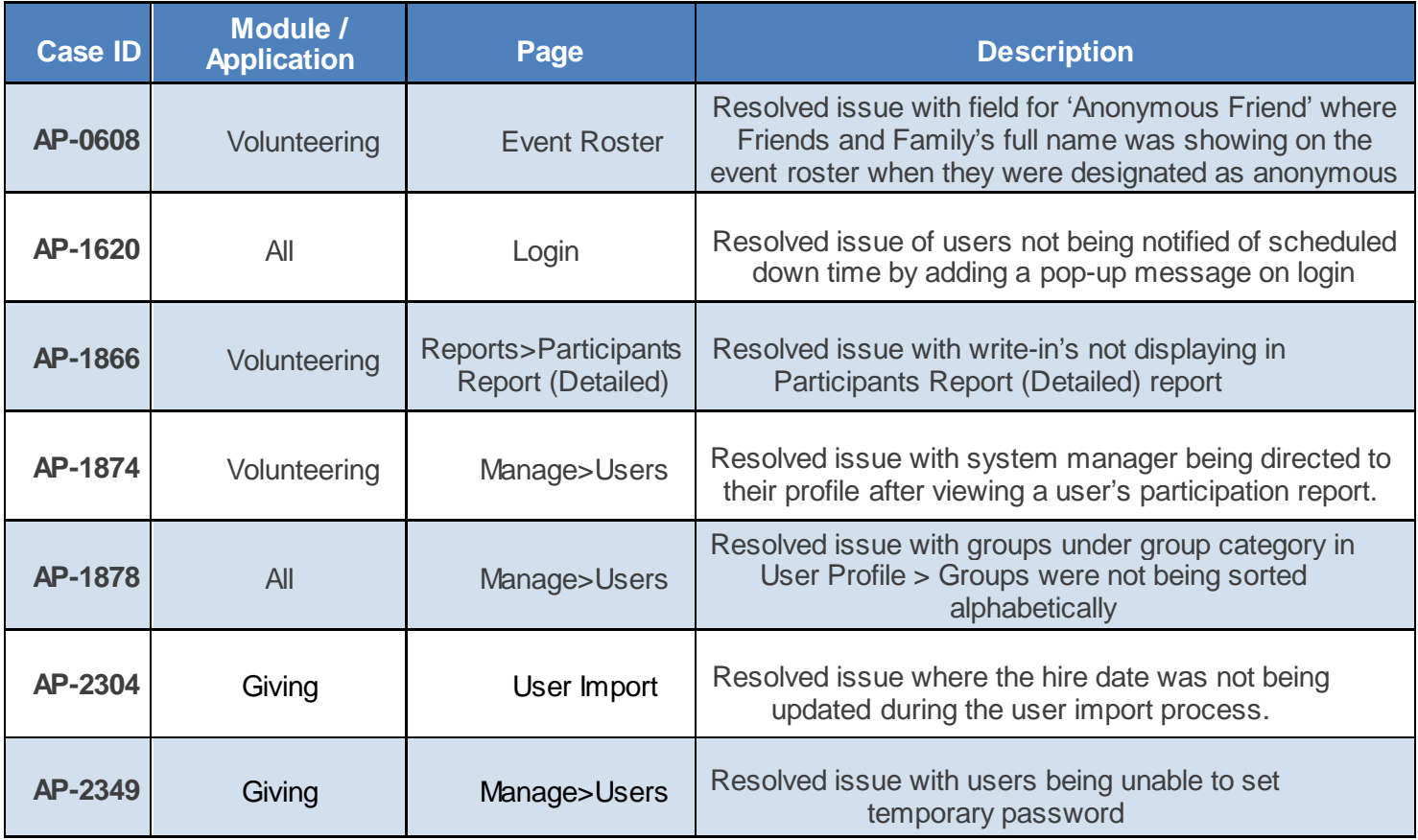

# <span id="page-12-2"></span>2015.3.1

# <span id="page-12-3"></span>**Resolved Issues**

The following issues are resolved in this release. We have provided the case numbers for internal referencing along with a description of the issue and resolution.

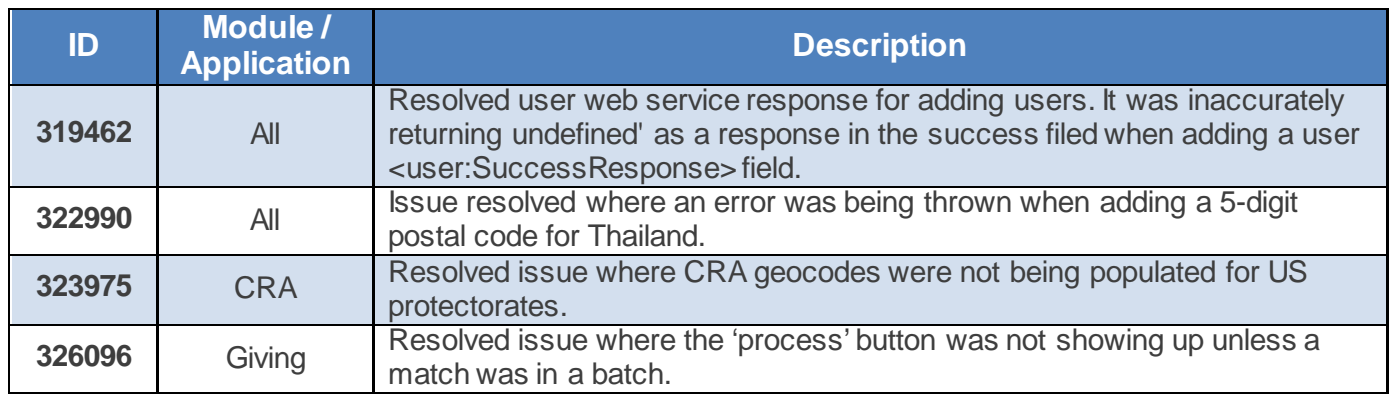

Last Updated: February 2015 Page **13** of **21** Subject to change, visi[t https://community.blackbaud.com/products/microedge/resources](https://community.blackbaud.com/products/microedge/resources) for the most current information.

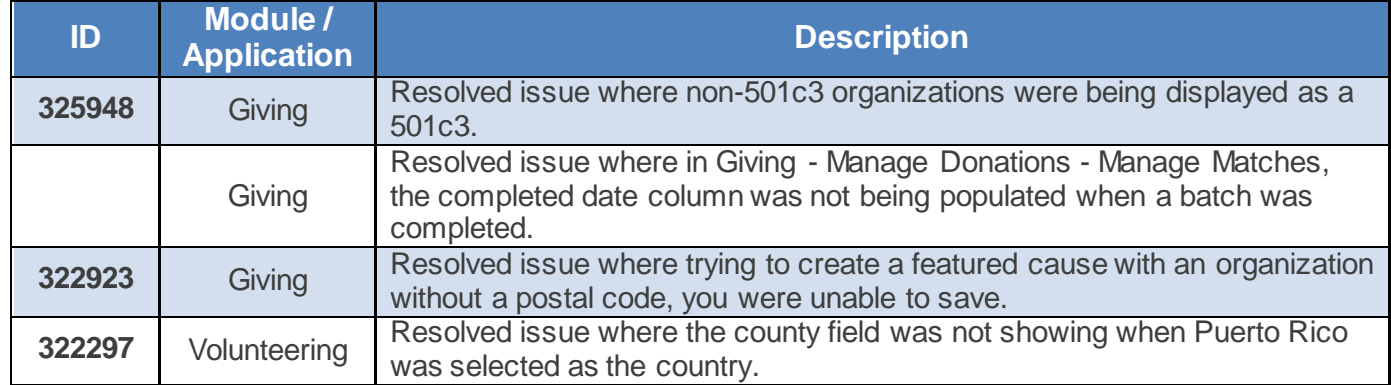

# <span id="page-13-0"></span>2015.3.2

# <span id="page-13-1"></span>**Resolved Issues**

The following issues are resolved in this release. We have provided the case numbers for internal referencing along with a description of the issue and resolution.

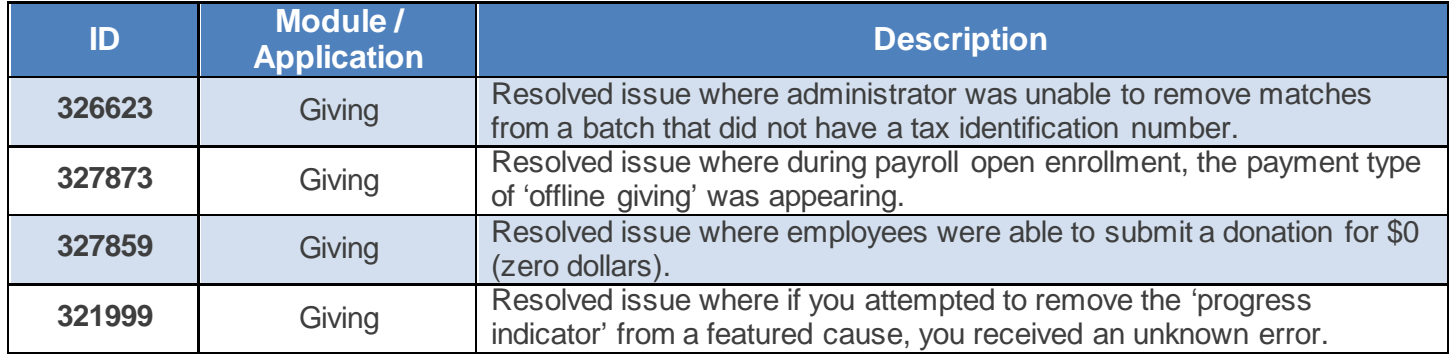

# <span id="page-13-2"></span>2015.3.3

# <span id="page-13-3"></span>**Mobile**

MicroEdge is very excited to announce that we will release our first mobile application for AngelPoints in early 2016. This mobile application will allow your users to complete the core volunteering functionality from their Android or iOS device. In preparation for the launch of mobile, this release includes changes to the core AngelPoints application to support the release.

There is a new page within AngelPoints that will allow system managers to configure the branding and custom content for the mobile application. Additionally, a new section of the profile has been added. The 'Mobile Access Code' section of the profile will be visible to your employees if your company use single-sign on. This section allows single-sign on users to generate an access code that can be used to log in to the mobile application, in lieu of a username and password.

**NOTE**: For optimal mobile viewing –we recommend setting your device text size to small.

# <span id="page-14-0"></span>System Managers – Mobile Configuration

In order to set up the mobile configuration on your company's AngelPoints page, you must have system manager rights. System Managers will be able to configure their mobile sites before the application is available to download.

This information is found under the user profile page:

**User Type SYSTEMMANAGER** 

This page will only appear to users who are a system manager.

Go to *Manage > Setup > Mobile Configurations* to set up your mobile page.

There are several options on this page:

- [Branding](#page-14-1)
- [Welcome Message](#page-14-2)
- [About Page](#page-15-0)
- **[Mobile Color](#page-17-0)**

### <span id="page-14-1"></span>**Branding**

The *Organization ID* code is found on the Manage Mobile Configuration page – this code is unique to your company and will need to be provided to your employees to allow them access to the mobile site.

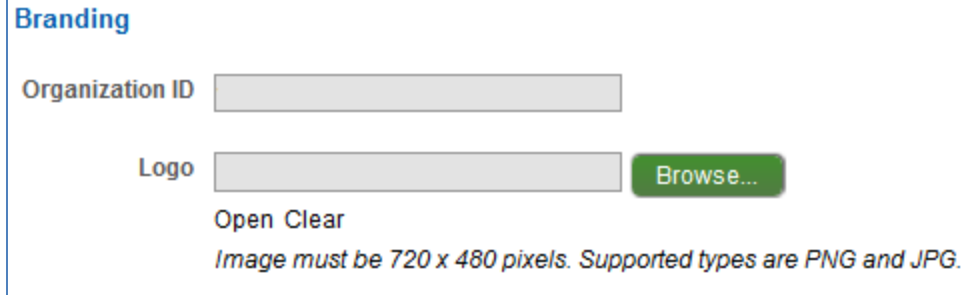

To add your company Logo, select the *Browse* button.

### <span id="page-14-2"></span>**Welcome Message**

The Welcome Message appears in the mobile application dashboard.

**NOTE**: Each text field has a character limit listed below.

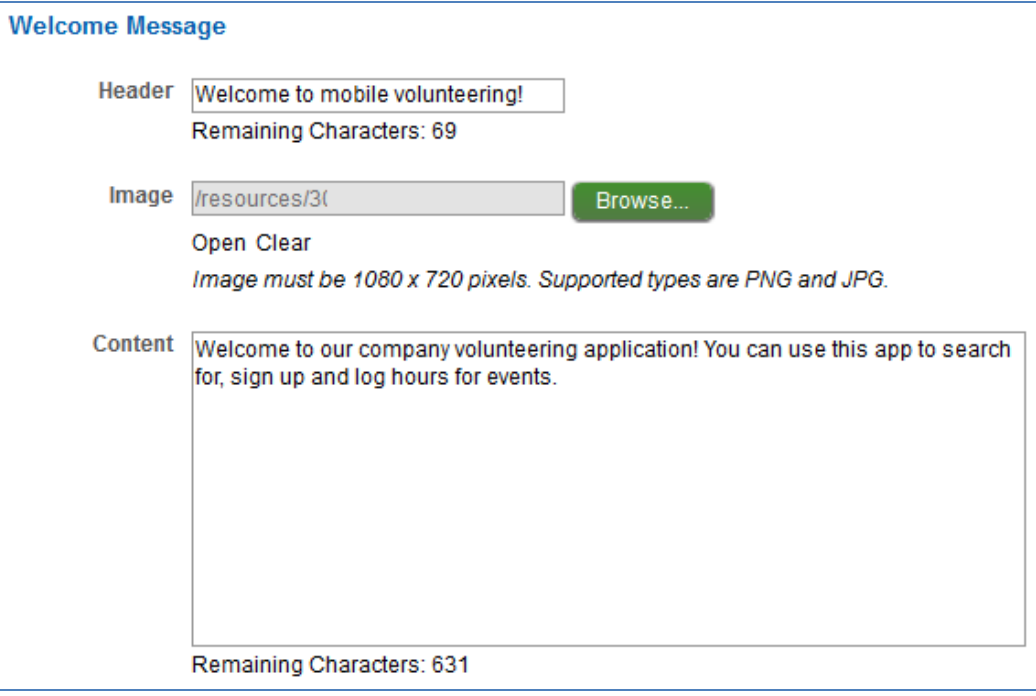

In the mobile app, the welcome message is displayed as part of the Dashboard – this is first page employees will see after they have logged in.

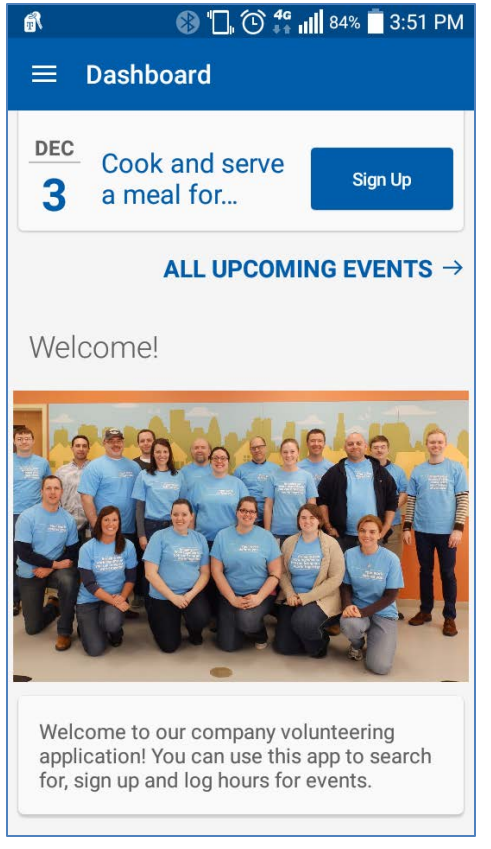

# <span id="page-15-0"></span>**About Page**

The About Page is listed on the mobile app under the hamburger menu option.

**NOTE**: Each text field has a character limit listed below.

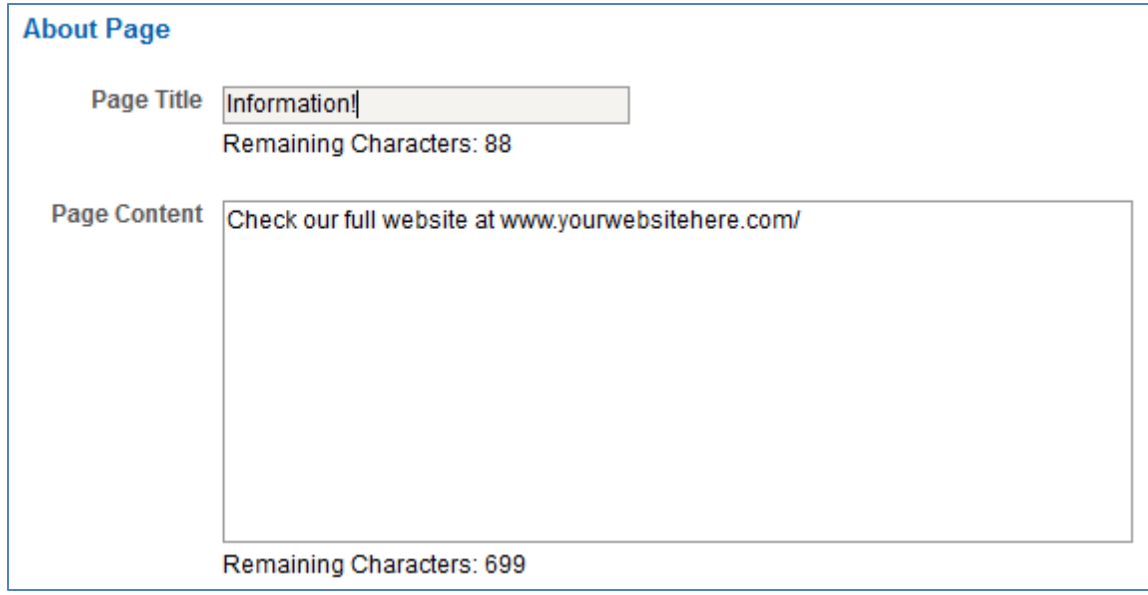

# In the mobile app – select the hamburger icon next to dashboard<br> **6 10 <sup>#</sup>** 10 **#** 10 **#** 1351 PM

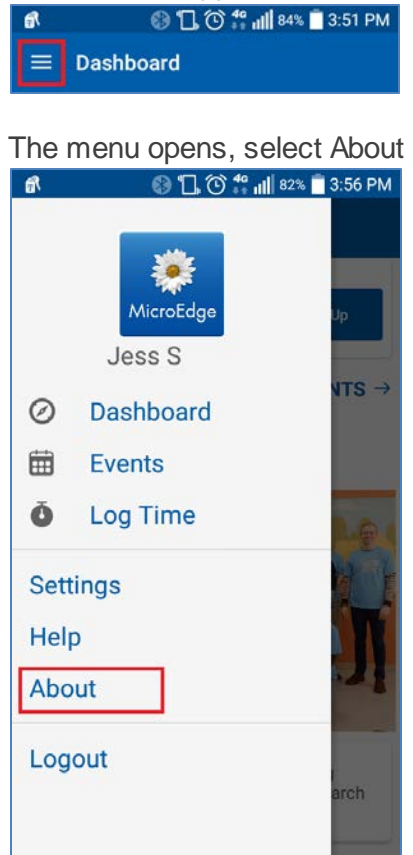

The About page

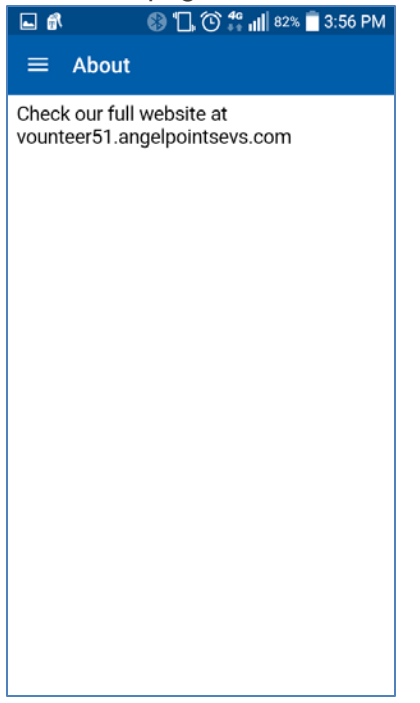

### <span id="page-17-0"></span>**Mobile Color**

The Mobile Color section allows you to set the color for the title bar, link color and buttons.

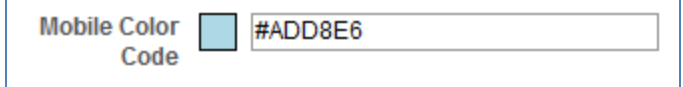

To change the color - select the text box and either type in a color code or use the pop-up menu to make your selection.

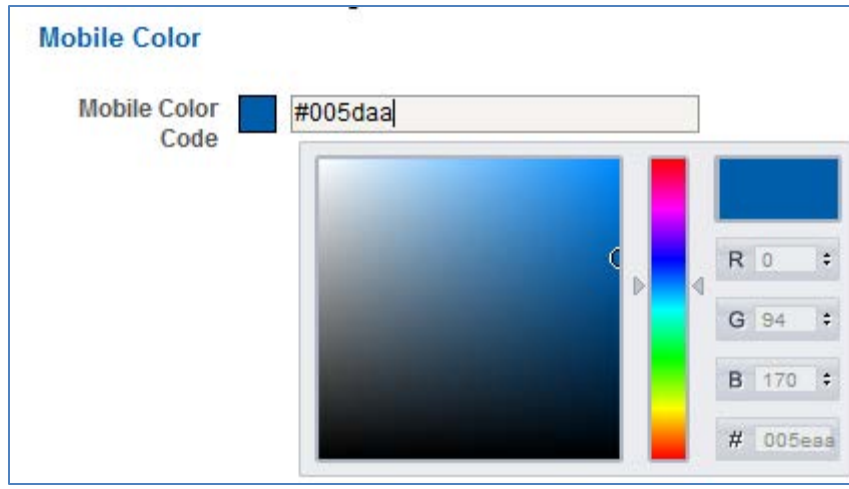

### Save

Select the Save button and you will see the notification message - success

# <span id="page-18-0"></span>Mobile User Configuration – Single Sign-on Access

### To configure your mobile access to mobile go to the manage user section under *Profile*

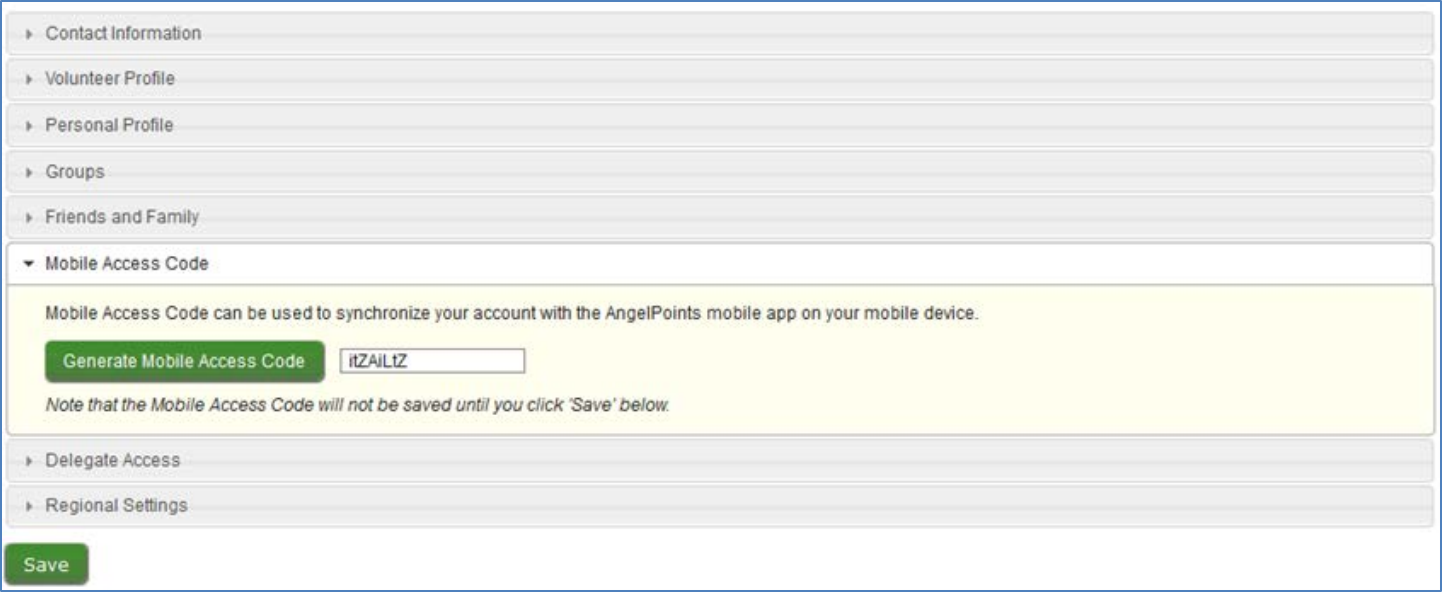

# <span id="page-18-1"></span>Advanced Reporting

For those clients who have GIFTS Online and AngelPoints– the following updates apply to 360 Reporting

Completed Date and Create Date will now be basic Full Search filters under the Donations record type.

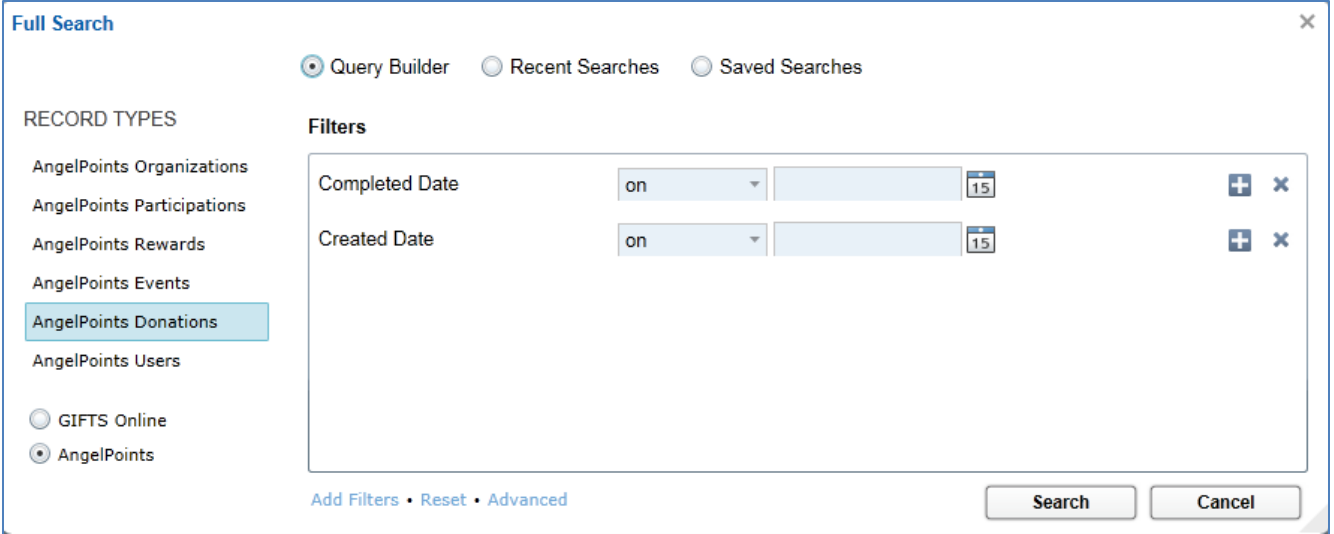

In the following AngelPoints Record types, we have added new Street Address 1 and Street Address 2 View Columns. Previously there has only been a Street Address View Column for these Record Types, which was a combination of the Street Address 1 and 2 fields.

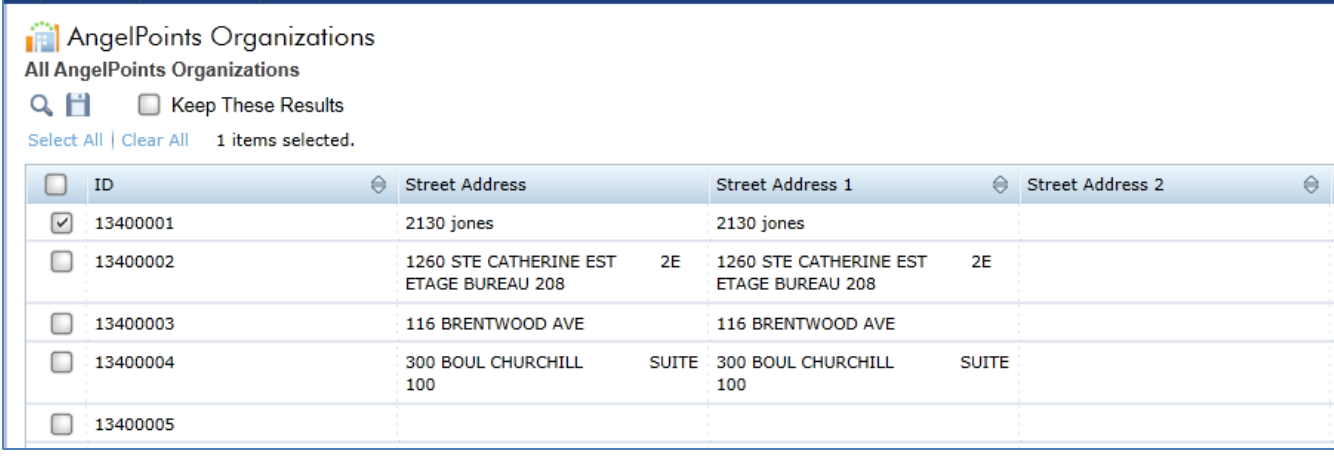

The addition of the separated fields allows Users to see the data separately. This also has the added benefit of allowing the user to sort on either of the new columns, as they are not calculated fields as the Street Address field was.

Record types:

- Organizations
- Events
- Users

# <span id="page-20-0"></span>Resolved Issues– 2015.3.4

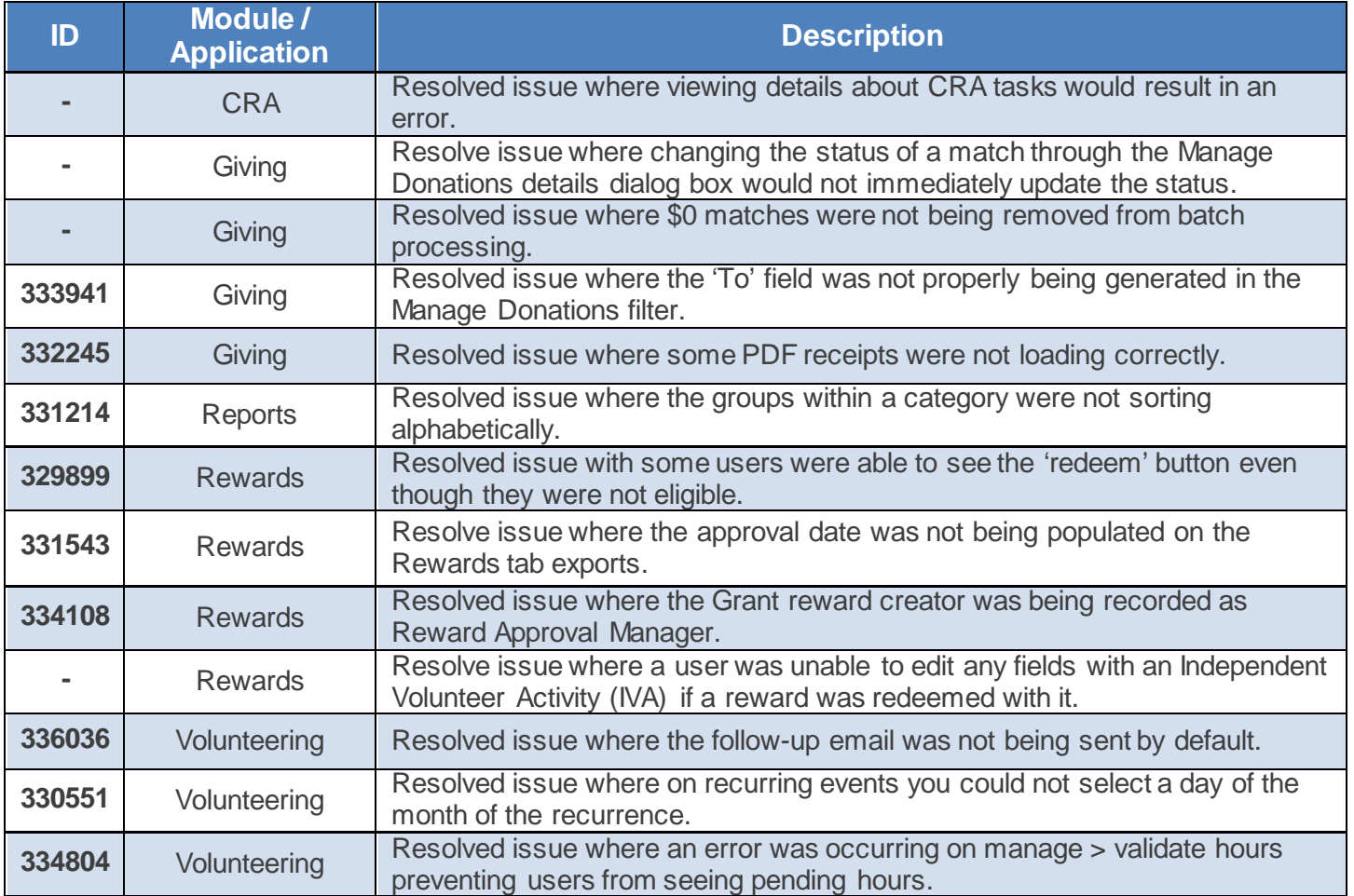